# **令和3年度 空気調和・衛生工学会大会 司会者へのご説明**

2021年9月8日 (rev.3)

# **開催概要と開催形式**

The Society of Heating, Air-Conditioning and Sanitary Engineers of Japan

令和3年度空気調和・衛生工学会大会の学術講演については、オンデマンド配信による発表に加え、質疑応答の即応性を高めるために、 Zoomミーティングを利用したリアルタイムで実施いたします。

Zoomミーティングはブレイクアウトルーム機能を使用します。

司会の方にお願いをするのは学術講演のZoomミーティングを利用したリアルタイム運営の進行管理になります。

#### |開催概要

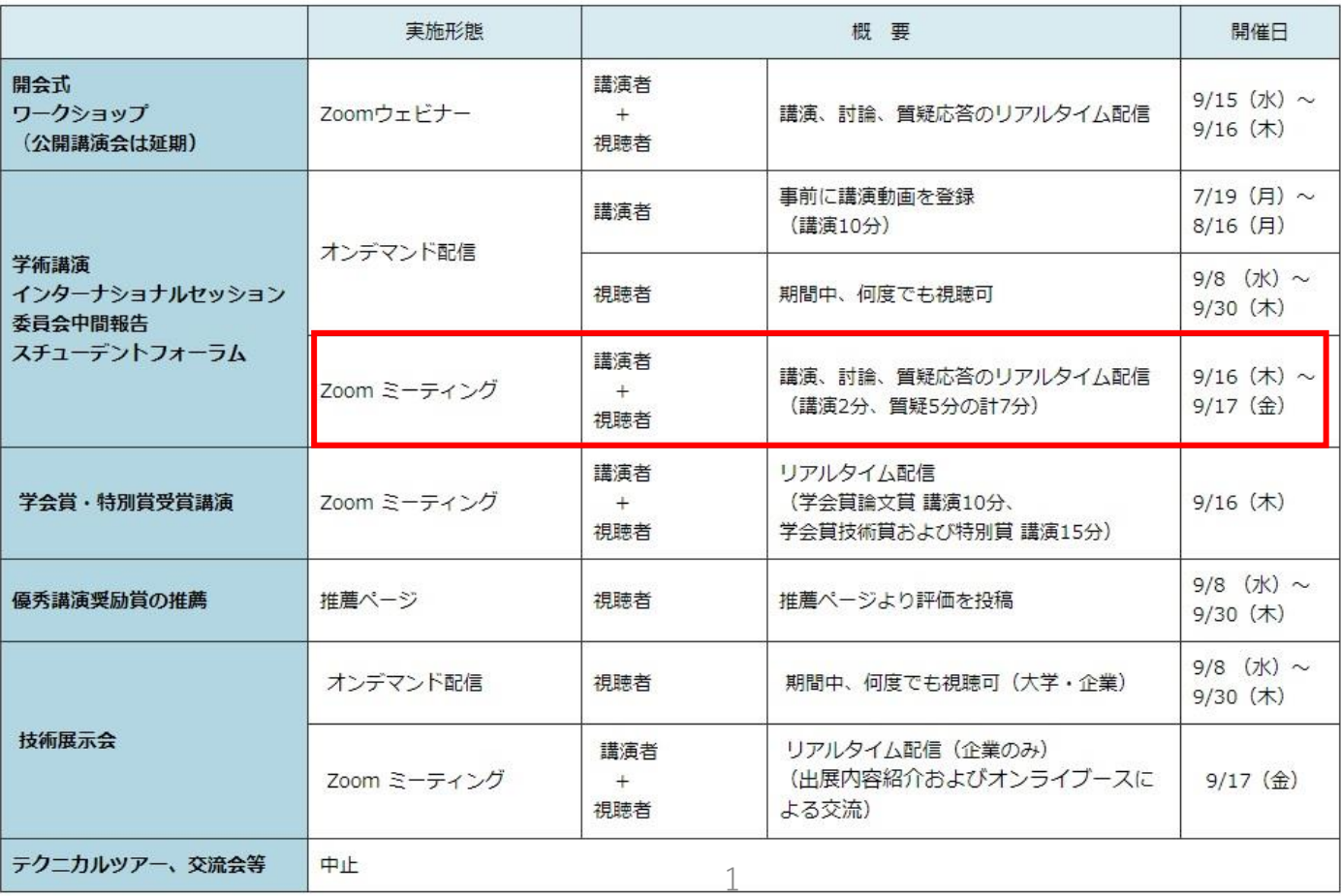

### Zoomのブレイクアウトルームは会場ごとに設定されます。当日は担当の会場のブレイクアウトルームにお入りいただきます。

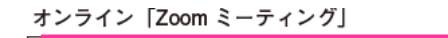

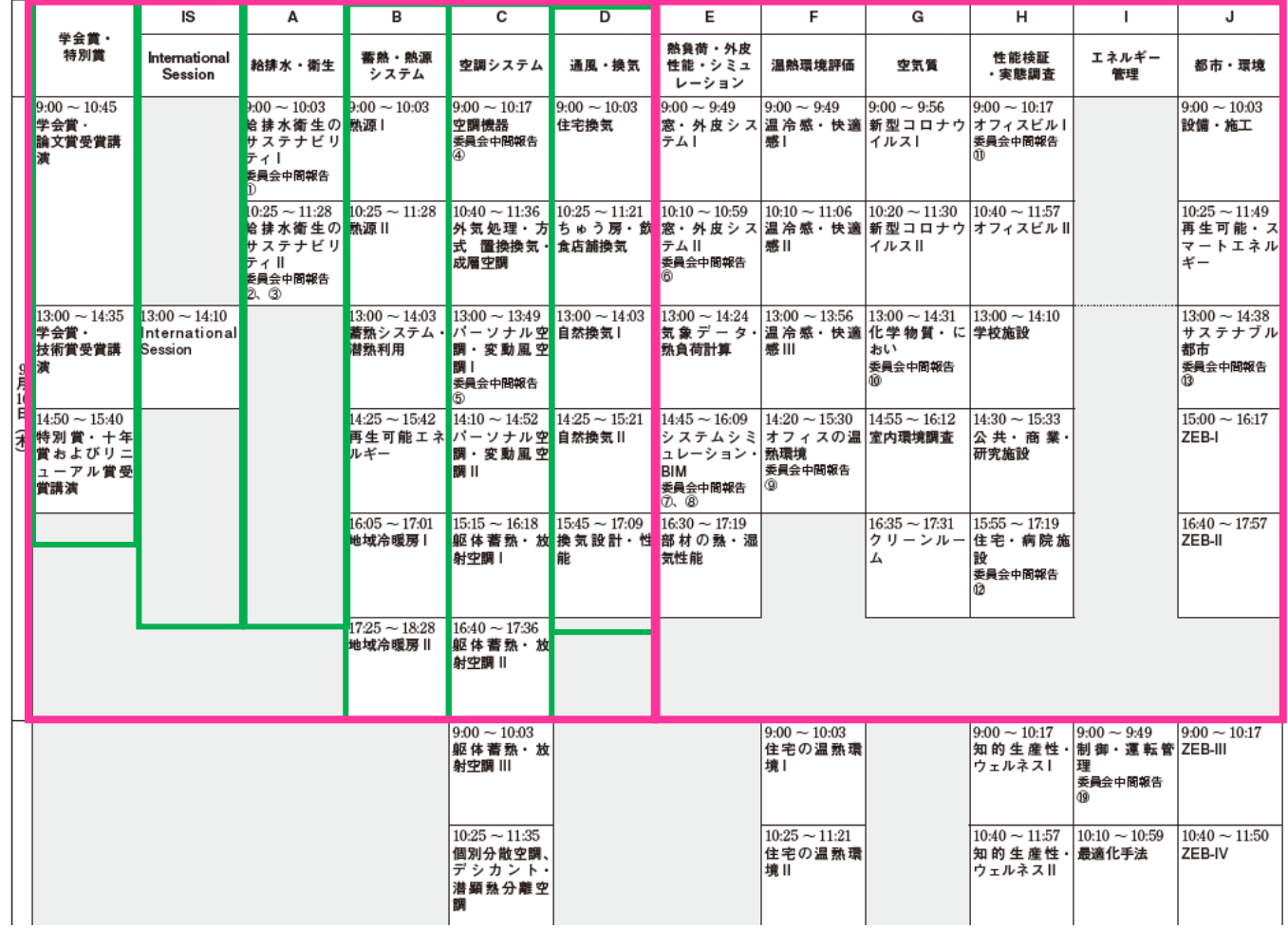

司会者にお願いをするのは学術講演のZoomミーティングを利用したリアルタイム運営の進行になります。

- ✔ セッション開始15分前にはZoomにアクセスをしてください
- ✔ Zoomに入ったら表示名(スクリーンネーム)の変更をしてください。
	- **Chair\_フルネーム\_所属 ⇒ 例:Chair\_山田花子\_空調大学**
- ✔ メインのミーティングルーム (最初に入るミーティングルーム) にはホストが待機しています。 そのまま担当セッションの\*ブレイクアウトルームにお入りください。ブレイクアウトルームへの入り方が分からない場合はホストにお問い合わせください。
- ✔ ブレイクアウトルームにはセッション\*\*担当の学術事業委員(オーガナイザー)が待機しています。オーガナイザーから出席のチェックを 受けてください。
- ✔ 発表者の確認はオーガナイザーが行う事になっています。オーガナイザーと発表者の出席確認を行ってください。
- ✔ オーガナイザーと発表者のスクリーンネームの表示は下記の通りです。
	- **オーガナイザー:Org\_山田花子\_空調大学 発表者:講演番号\_空調太郎\_衛生工学株式会社**
- ✔ 開始時間になったら, セッションを開始してください。発表時間は先にオンデマンド配信の講演(10分)を視聴してからの参加が前提で 2分発表5分質疑の計7分です。
- ✔ タイムキープは司会が行ってください。時間厳守でお願いします。

\* ブレイクアウトルームの入り方はP7をご確認ください.

\*\*オーガナイザーの名簿はP8にございます

# **各役目とセッションの流れ**

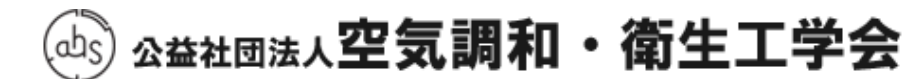

The Society of Heating, Air-Conditioning and Sanitary Engineers of Japan

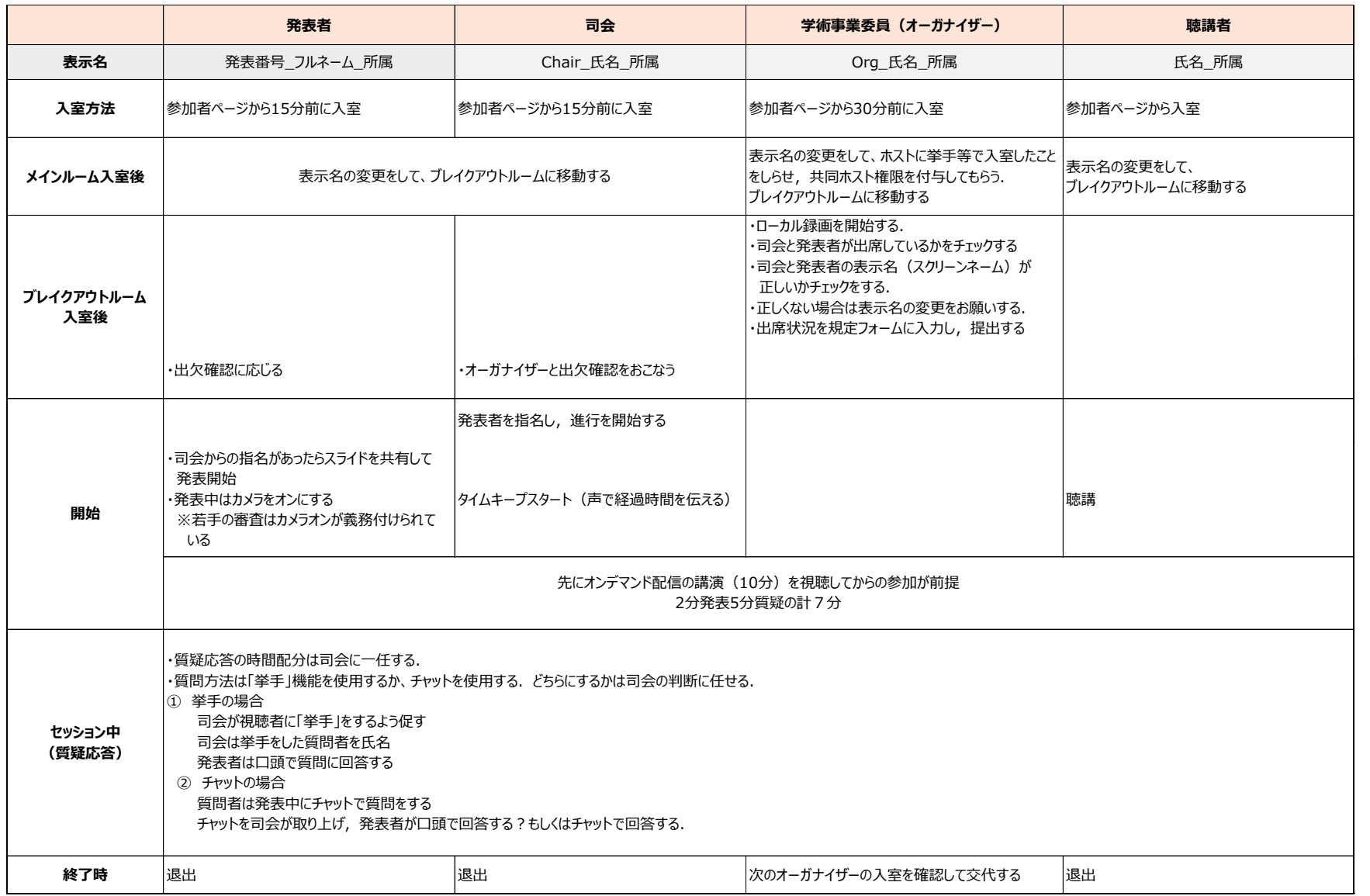

公益社団法人空気調和・衛生工学会

The Society of Heating, Air-Conditioning and Sanitary Engineers of Japan

各発表の割り当て時間は先にオンデマンド配信の講演(10分)を視聴してからの参加が前提の2分発表5分質疑の計7分ですが, 質疑応答の時間配分については司会にお任せします. (個別発表の後に質疑 or 全発表終了後に質疑 等) また,質問方法は ①挙手機能を使用する ②チャットを使用する の2種類がありますが,どちらを採用するかも司会にお任せします. セッション開始時,又は質疑開始時に参加者に対して選択した方法の告知をお願いします.

## ① 挙手機能を使用した質問

視聴者に「挙手」で質問をするよう促してください。 挙手をした質問者を指名し,ミュートを解除して質問するよう促してください。 質問に対しては発表者に口頭で回答をしてもらってください。

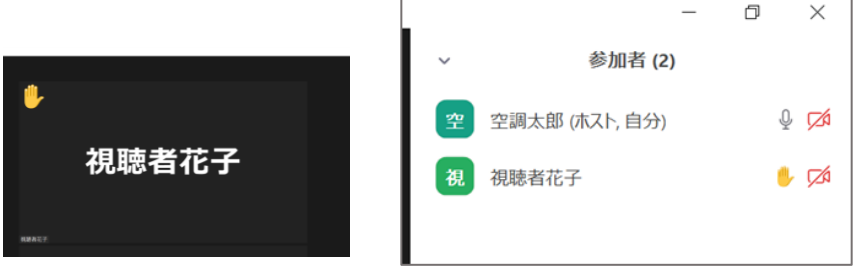

挙手があると,挙手をした本人の画面と参加者リストの名前に挙手マークが着きます. 参加者リストでは挙手をした人が上位に上がります.

② チャットの場合

チャットで質問をするよう促してください。(発表中の質問も可能です) チャットの内容を取り上げ,発表者に口頭で回答もらってください. もしくはチャットでの回答も可能です.

> ?調太郎 22 Ø  $22$  $\ddotsc$ セキュリティ 参加者 チャット 画面の共有 レコーディング ブレイクアウトルーム リアクション 詳細

画面下の「チャット」のアイコンをクリックすると,チャットのコラムが右側に立ち上がり,内容の確認ができます.

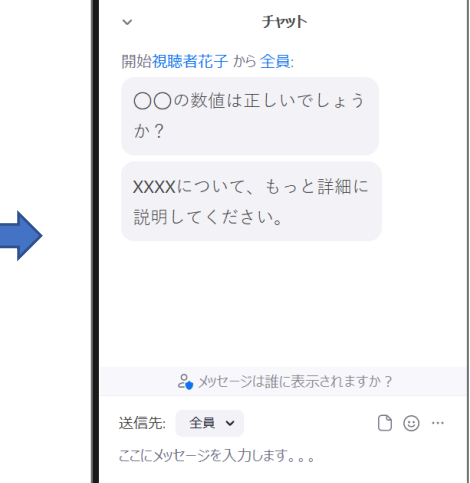

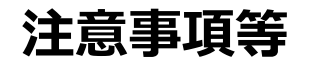

- ✔ 事前に通信状況の確認をお願いします.
- ✔ 必ず, Zoomデスクトップクライアントの最新版をPCにインストールして下さい。 ブラウザ版(ウェブクライアント)ではブレイクアウトルーム機能が使えない可能性があります. 下記URLから再度ダウンロードをしていただくと最新版になります. https://zoom.us/download ※「ミーティング用Zoomクライアント」を選択して下さい。
- ✓ セッション進行中はミュート,カメラはオフにしてください。
- ✔ 発表者が発表時間に遅れた場合などは,司会の判断になりますが,原則プログラムの繰上げになります
- ✔ セッション中トラブルがあった場合は,メインのミーティングルームにホストが待機していますので,ブレイクアウトルームをいったん 退出してメインのミーティングルームに入り、ホストにお知らせください。
- ✓ 当日トラブルがあった場合は事務局の指定の番号に連絡してください.

Zoomトラブル時の事務局緊急連絡先 事務局半田 080-7002-4728

# **ブレイクアウトルームへの入室と退出**

(ឈेs) ☎益#¤#⋏空気調和・衛生工学会

The Society of Heating, Air-Conditioning and Sanitary Engineers of Japan

#### **〈ブレイクアウトルーム入室時〉**

メインのミーティングルームの画面下にある「ブレイクアウトルーム」 のアイコンをクリックすると,ブレイクアウトルーム一覧が出てきます. 担当のブレイクアウトルームの「参加」をクリックすると ブレイクアウトルームに移動できます.

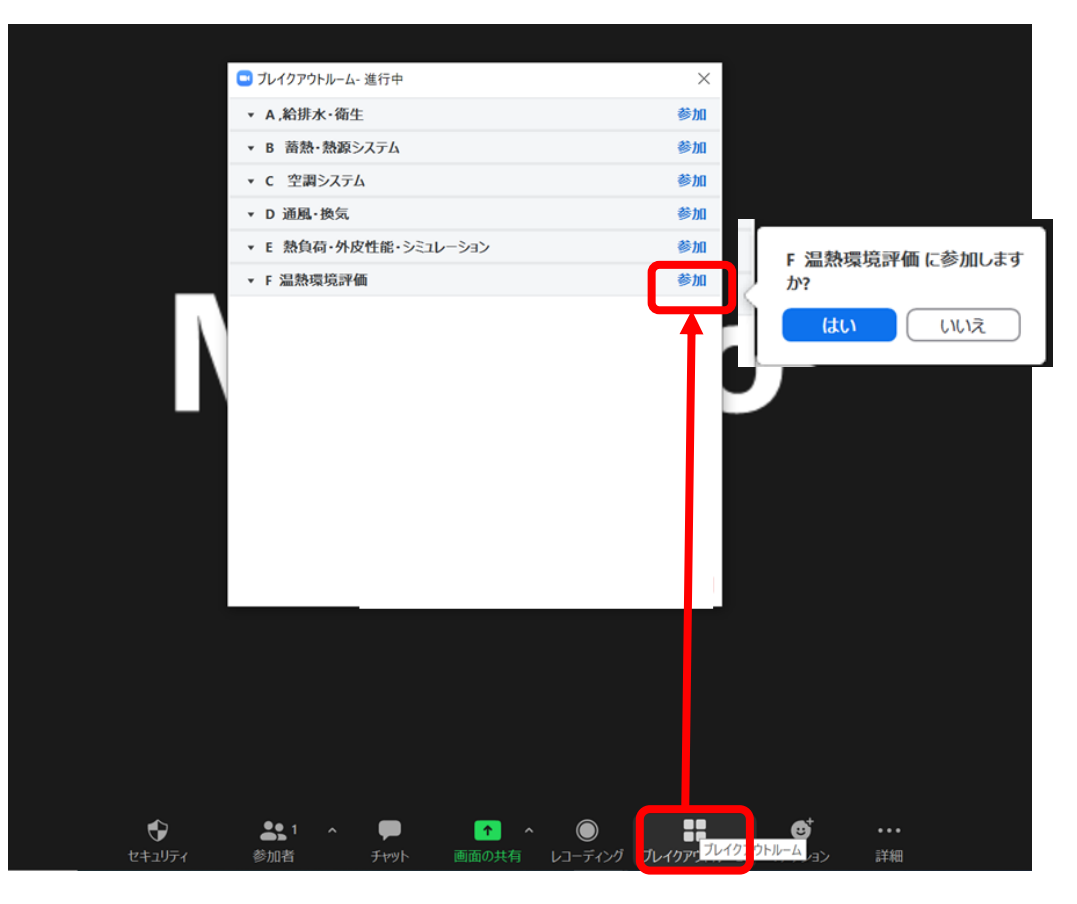

MacとWindowsではブレイクアウトルームの見え方が異なります. Macの場合は「0」の表示にカーソルを近づけると「参加」の文字が出てきます。

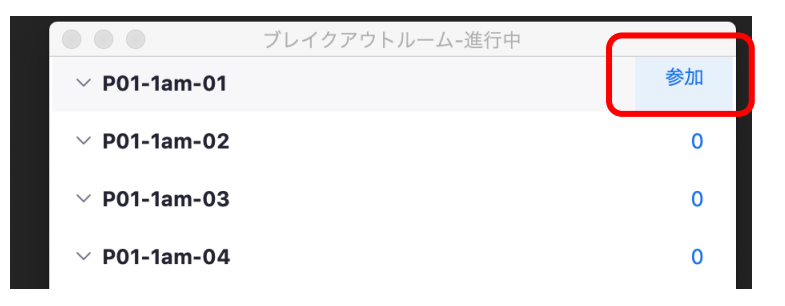

#### **〈退出時〉**

退出時はブレイクアウトルームの画面右下にある「ルームを退出する」をクリックし, ブレイクアウトルームを退出してメインのミーティングルームに戻るときは 「ブレイクアウトルームを退出」を選択してください. Zoomから退出(終了)したい場合は「ミーティングを退出を選択してください。

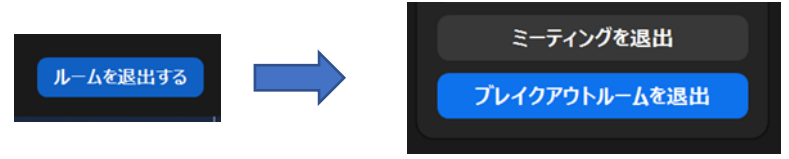

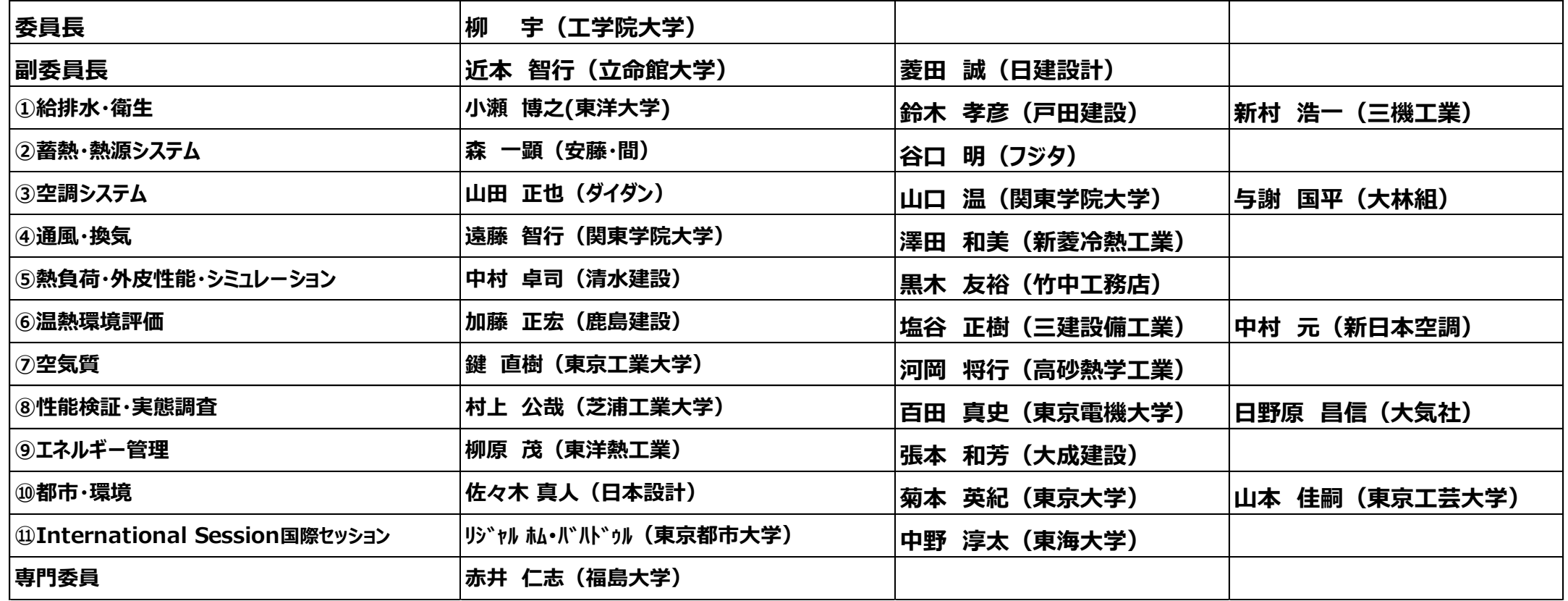